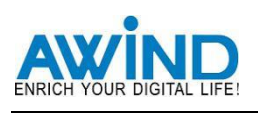

# **Engineering manual**

## **A. To access the Web Interface via the LAN**

- 1. Open a browser
- 2. Browse to the LAN IP address shown in the top left corner of the welcome screen, then a login screen

appears

- a) The LAN IP address is only valid when the Base Unit is connected to the LAN router or the LAN port of the computer
- b) Make sure the gateways of the Base Unit and the computer are the same
- c) Make sure the DHCP is disable when connect to the LAN port of the computer directly

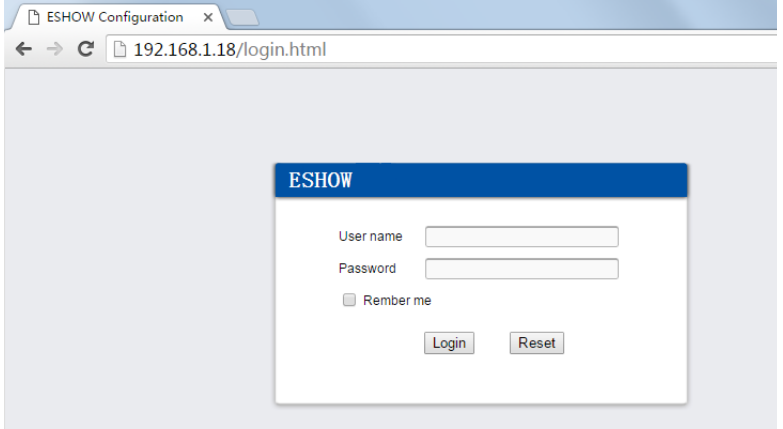

3. Enter the user nameand the password and click Login. By default, the user name and the password are set to 'admin' (case-sensitive). Then the web interface opens

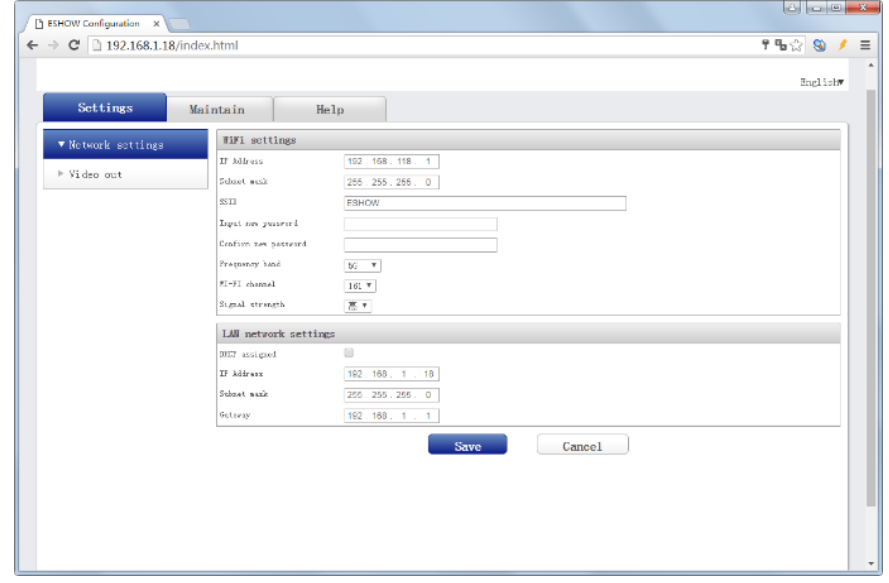

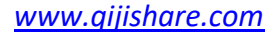

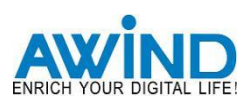

## **B. To access the Web Interface via the wireless network**

- 1. Connect to the Base Unit wireless network. The default SSID and password are 'ESHOW+Mac ID' and '12345678'.
	- a) Make sure the frequency band of the Base Unit is set to 2.4GHz if the computer or the portable device doesn't support 5GHz, or those devices will not be able to connect to the Base Unit via the wireless network
- 2. Open a browser, and browse to the Wi-Fi IP address shown in the top left corner of the welcome screen, then a login screen appears
- 3. Enter the user name and the password and click Login. By default, the user name and the password are set to 'admin' (case-sensitive). Then the web interface opens

# **C. Configuration in the web interface**

1. Language setup

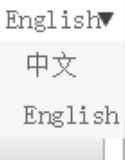

2. Settings→Network settings. Click **Save** to confirm the changes

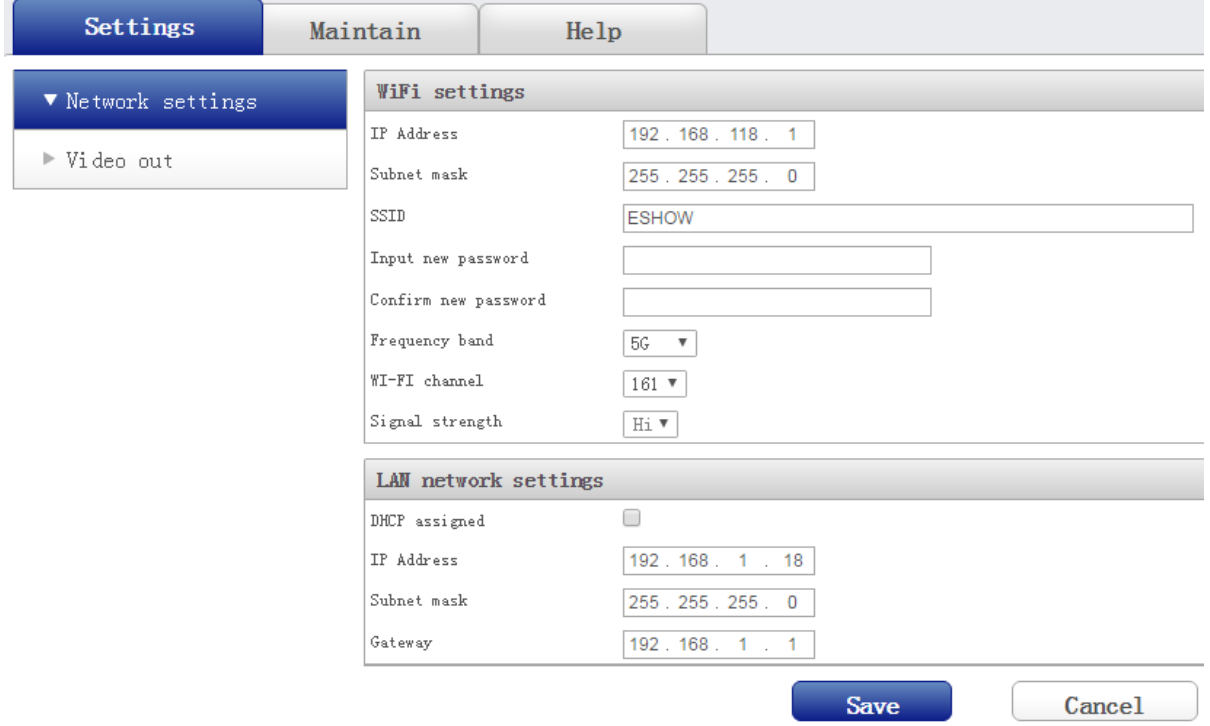

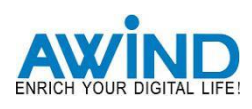

# 3. Settings→Video out. Click **Save** to confirm the changes

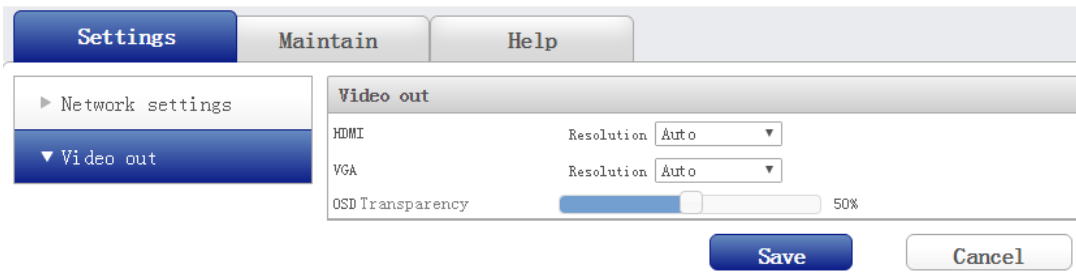

#### HDMI Resolution list

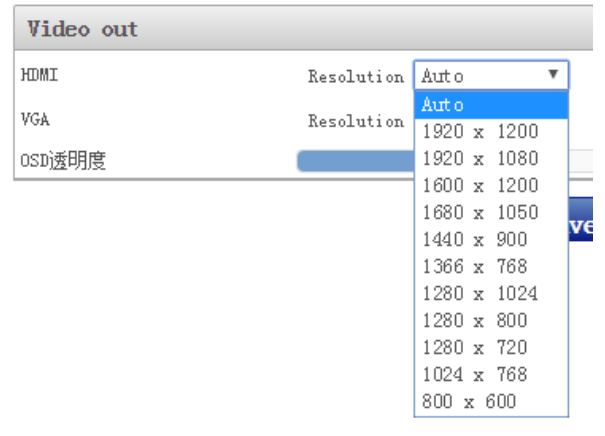

## VGA Resolution list

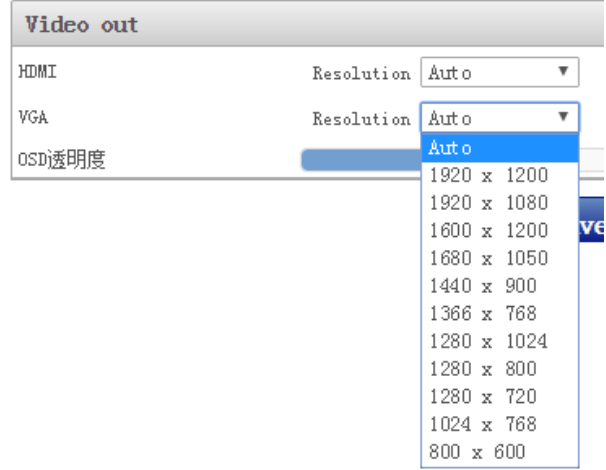

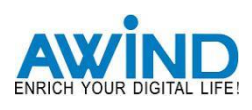

# 4. Maintain→Status

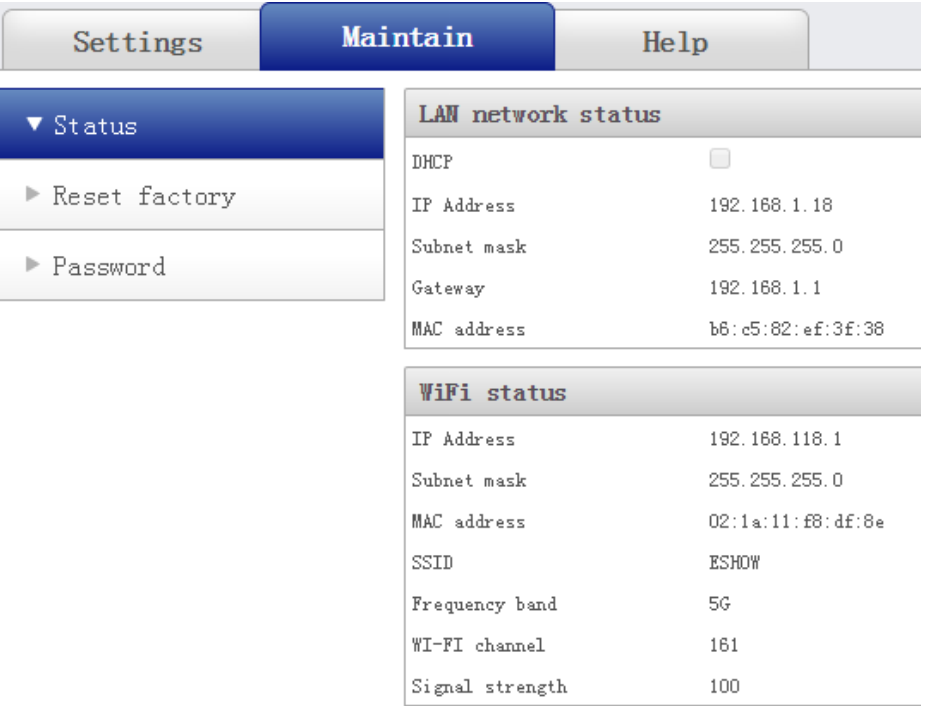

5. Maintain→Reset factory. Click **Reset** to execute factory reset

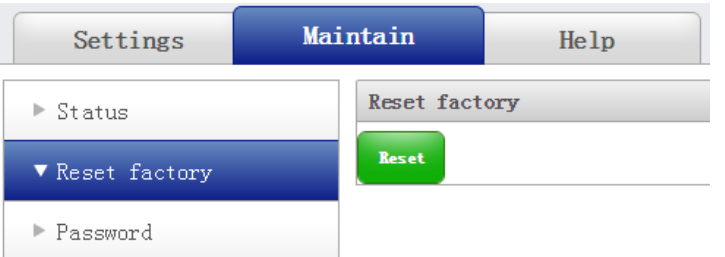

6. Maintain→Password.Click **Save** to confirm the changes

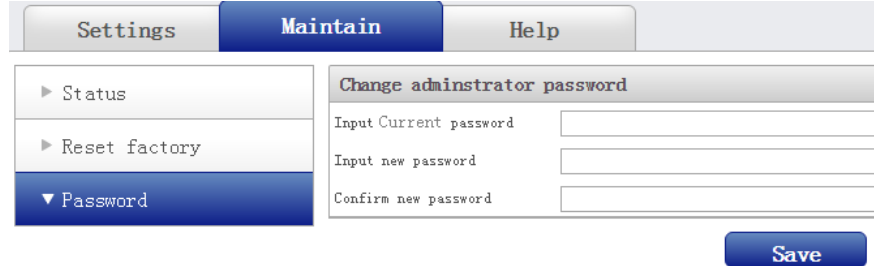

7. Help→Version

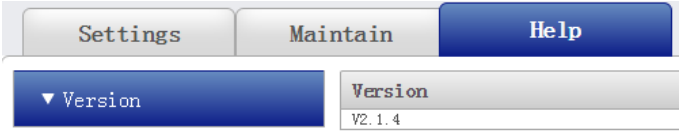